# 和泉会館オンライン予約受付ページからの予約方法

#### STEP1.ネット予約受付ページから予約枠を選択

1. メニューとリソースをプルダウンから選択します。

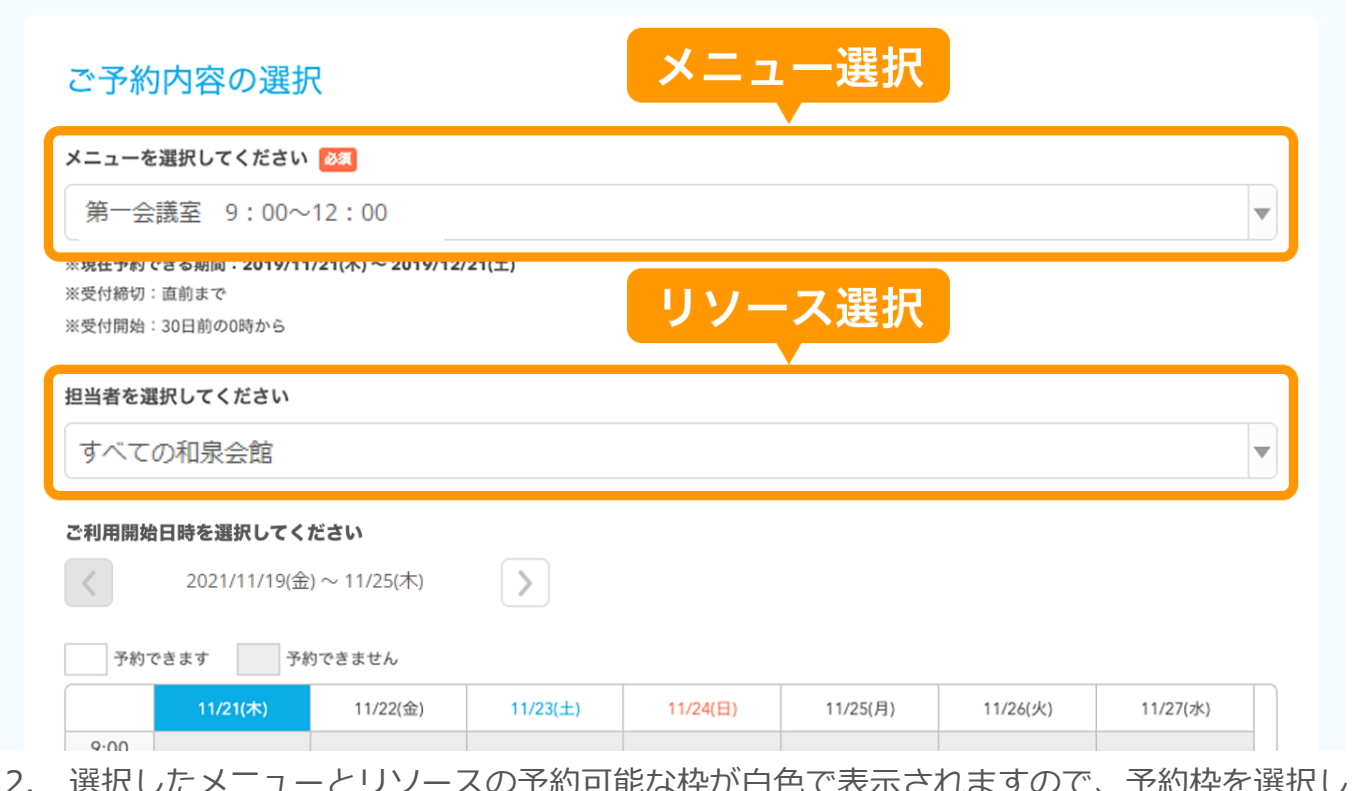

0. ア約可能な伴か目巴 じ衣示されま 9 0 じ、 ます。グレー枠は営業時間外です。

#### STEP2.選択した予約メニューの詳細を確認

予約枠を選択すると、「メニュー詳細」画面が開き、予約するメニューの詳細を確認できます。

内容を確認し「予約する」ボタンをクリックします。

注意:「リクルート ID で予約する」ボタンはクリックしないでください。

# 多目的ホール 9:00~12:00

ご予約内容

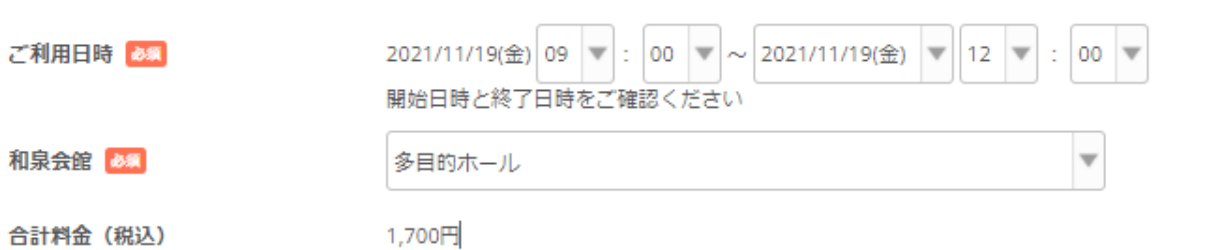

#### 受付・キャンセルに関する注意事項

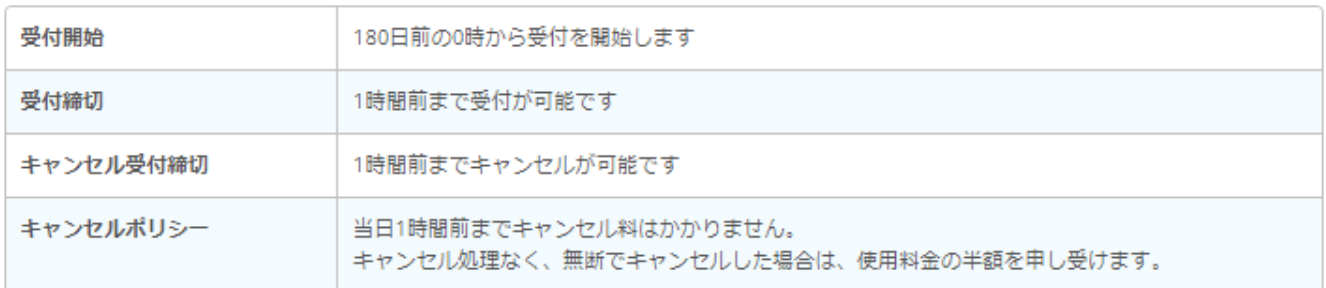

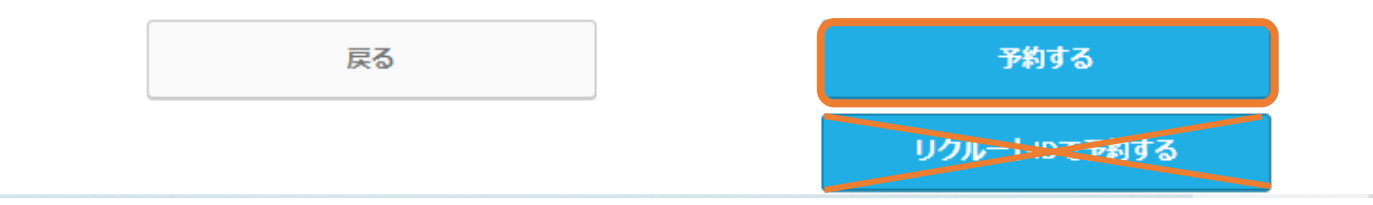

• この画面では、まだ予約が完了しておりません。

# STEP3.予約者情報を入力

予約内容を確認し、「ご予約者様情報」を入力し、「確認へ進む」ボタンをクリックします。

• ドメイン指定をしている場合は、「@airrsv.net」のドメインを許可してください。

# ご予約者情報の入力

ご予約内容

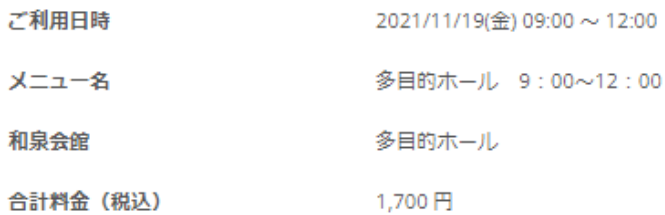

#### ご予約者様情報

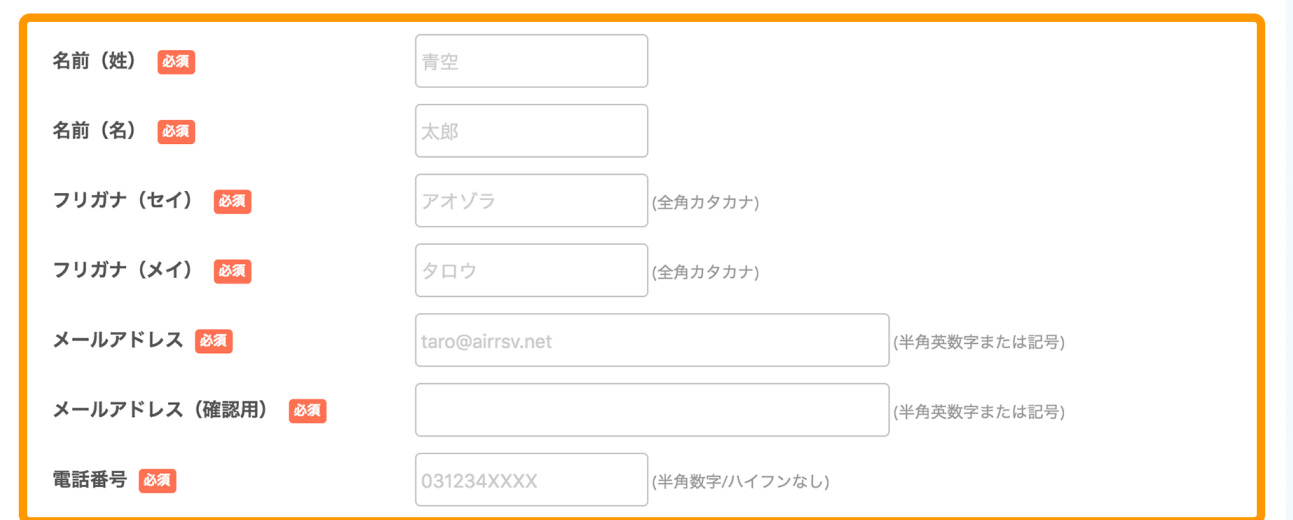

確認へ進む

※メール受信制限をしている方は [@airrsv.net] のドメインを受信可能にしてください。 ※このページはSSLを使った暗号化モードで表示されています。

## STEP4.予約内容を確認

予約内容と予約者様情報を確認して「上記に同意して予約を確定する」ボタンをクリックしま

す。

• 内容を修正する場合は、「修正する」ボタンをクリックします。

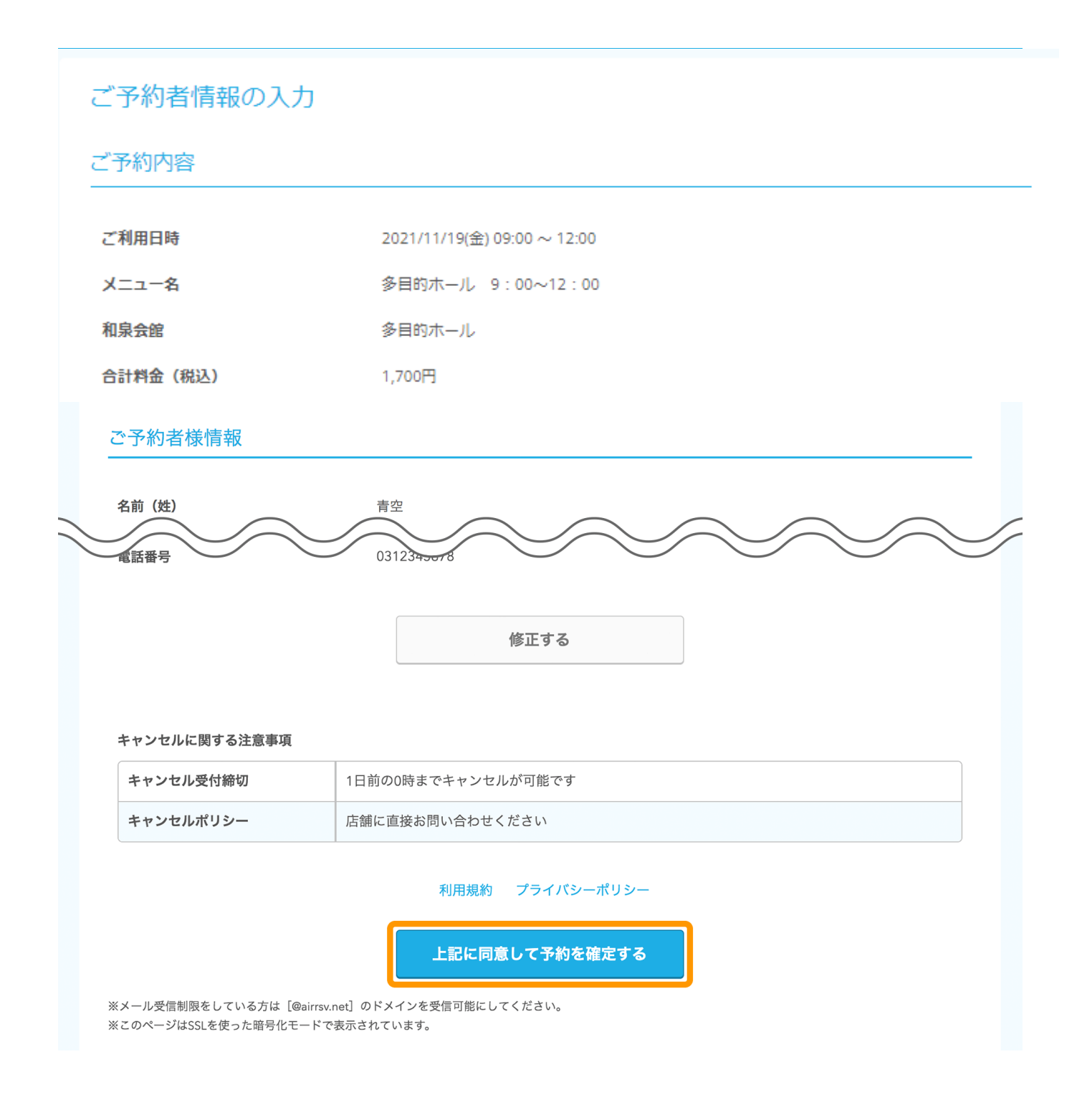

STEP5.予約の申込完了

「ご予約申込の完了」画面が開くと、予約の受付は完了です。

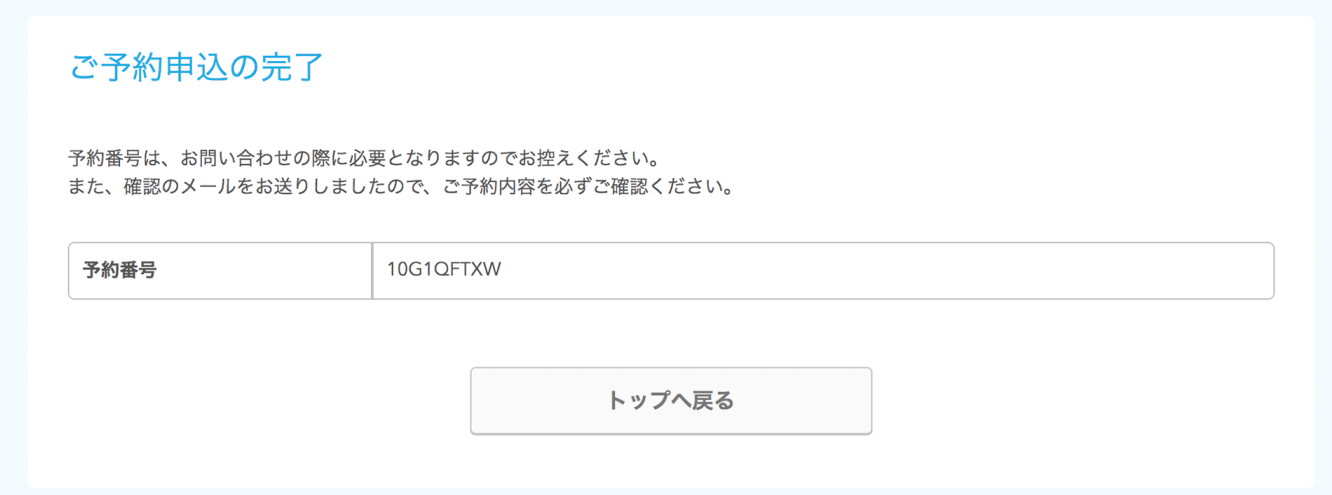

• 「予約番号」はお問い合わせの際に必要となります。

## **インターネット経由でお客様がご予約された際の確認メールについて**

- お客様には、STEP3 の「ご予約者様情報」で入力したメールアドレス宛に、
	- 「@airrsv.net」のドメインから確認メールが配信されます。

# 予約内容の照会方法

予約の申込完了時に、登録したメールアドレス宛に、予約確認メールが送信されます。

1. 確認メール内に記載された URL をクリックすると、「予約内容照会」画面が表示されま す。

メールに記載されている「予約番号」と「認証キー」を入力し、「予約内容詳細へ」ボタンをク リックします。

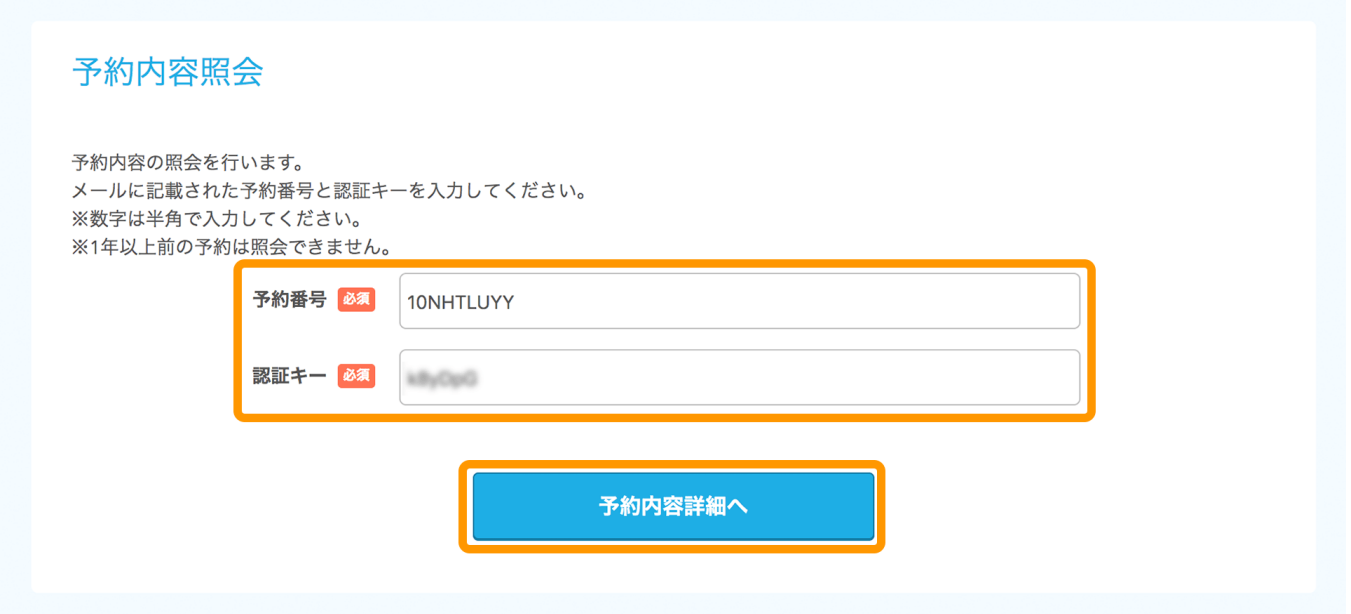

### 2. 「予約内容詳細」画面から、予約内容の確認ができます。

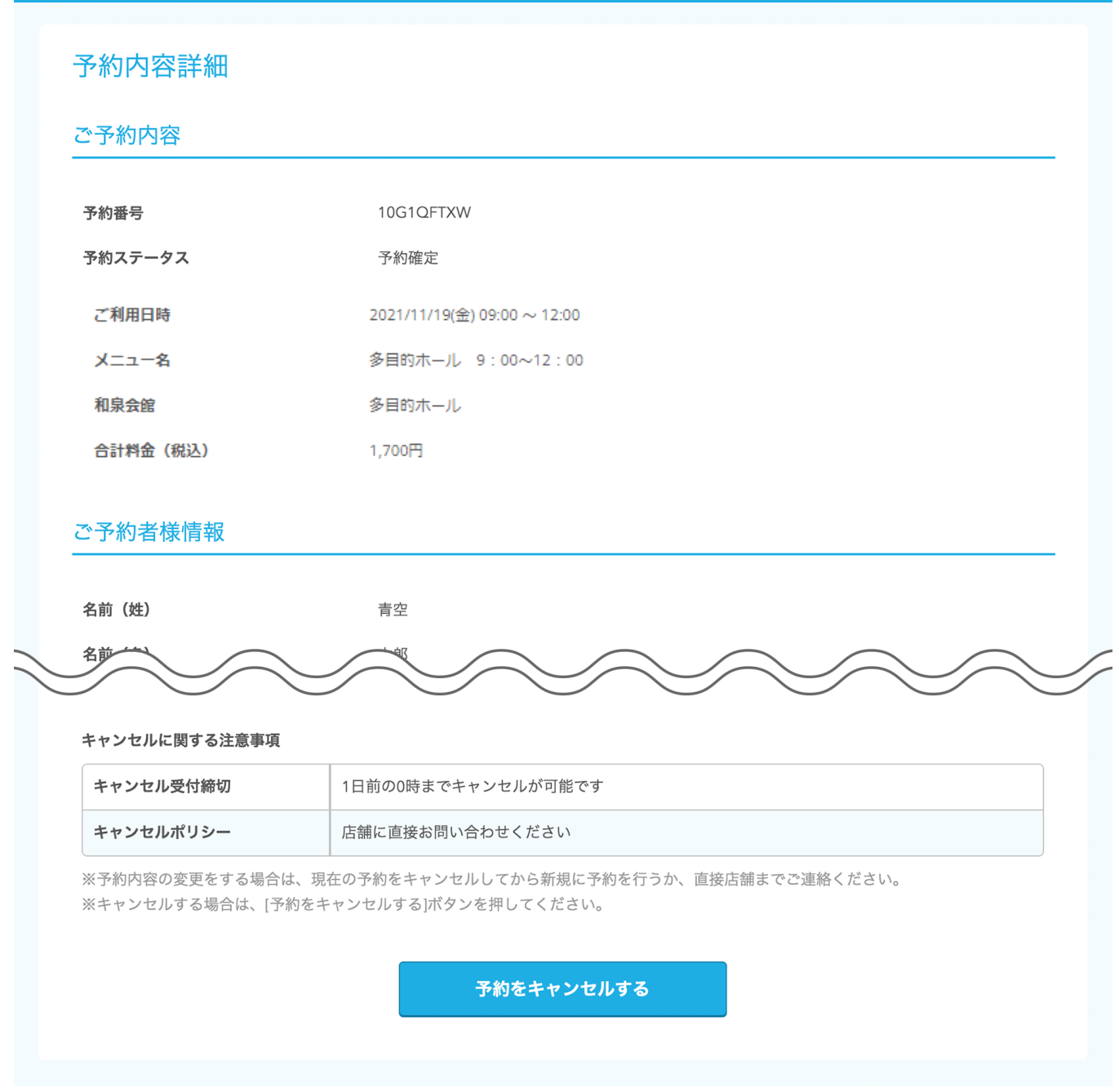

# 予約のキャンセル方法

「キャンセル受付締切」を過ぎている場合や、予約したメニューが「ネットでのキャンセルを受 け付けない」設定の場合には、予約のキャンセルができません。

1. 「予約内容詳細」画面を開いて予約内容を確認し、「予約をキャンセルする」ボタンをク リックします。

### 「予約内容詳細」画面の開きかたは、P5 の予約内容の照会方法をご確認ください。

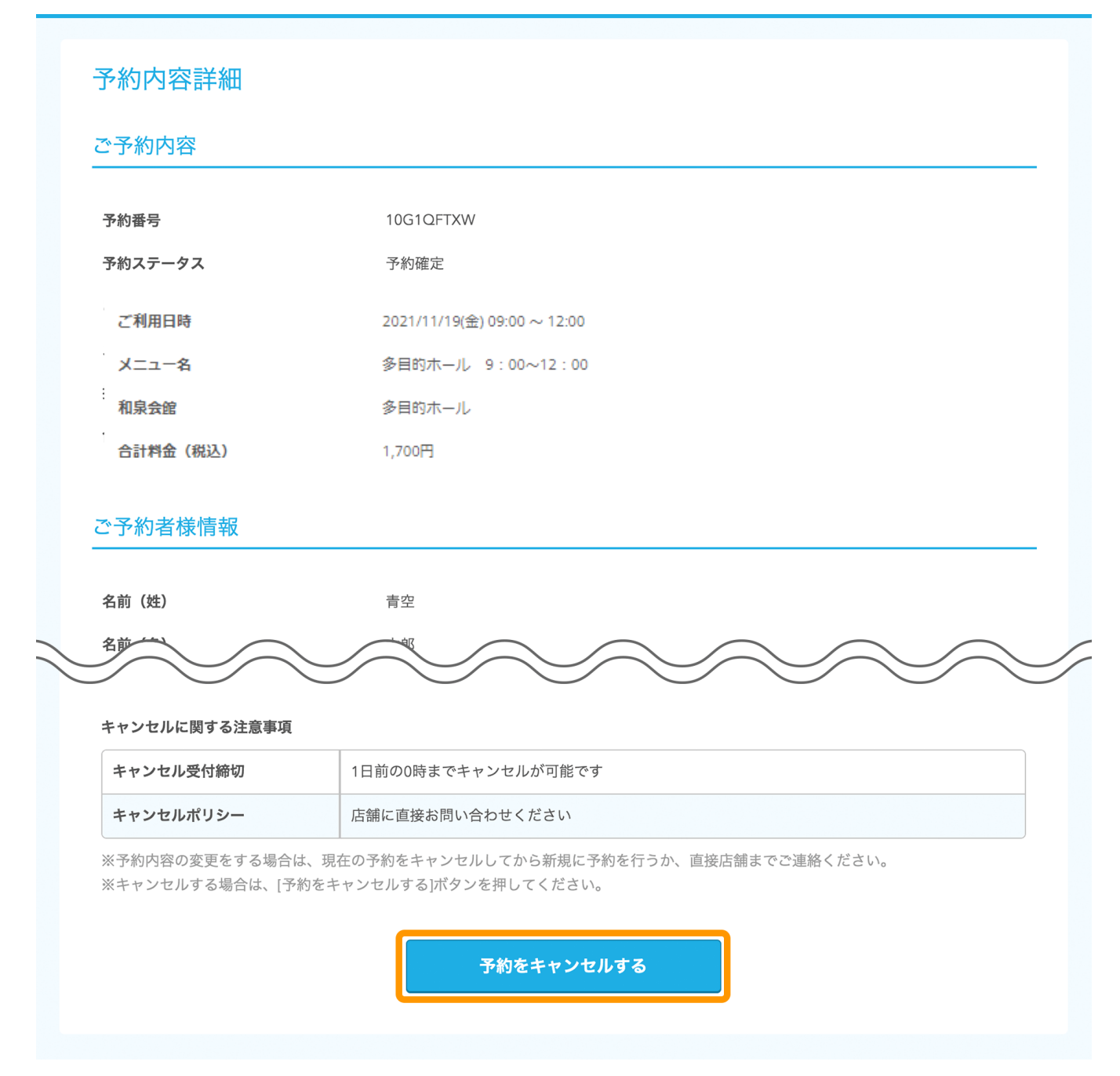

2. 「予約キャンセル確認」画面が開きますので予約内容を確認し、「予約のキャンセルを確 定する」ボタンをクリックします。

### 予約キャンセル確認

※キャンセルはまだ完了しておりません。 以下の予約をキャンセルします。 内容をご確認の上、[予約のキャンセルを確定する]ボタンを押してください。

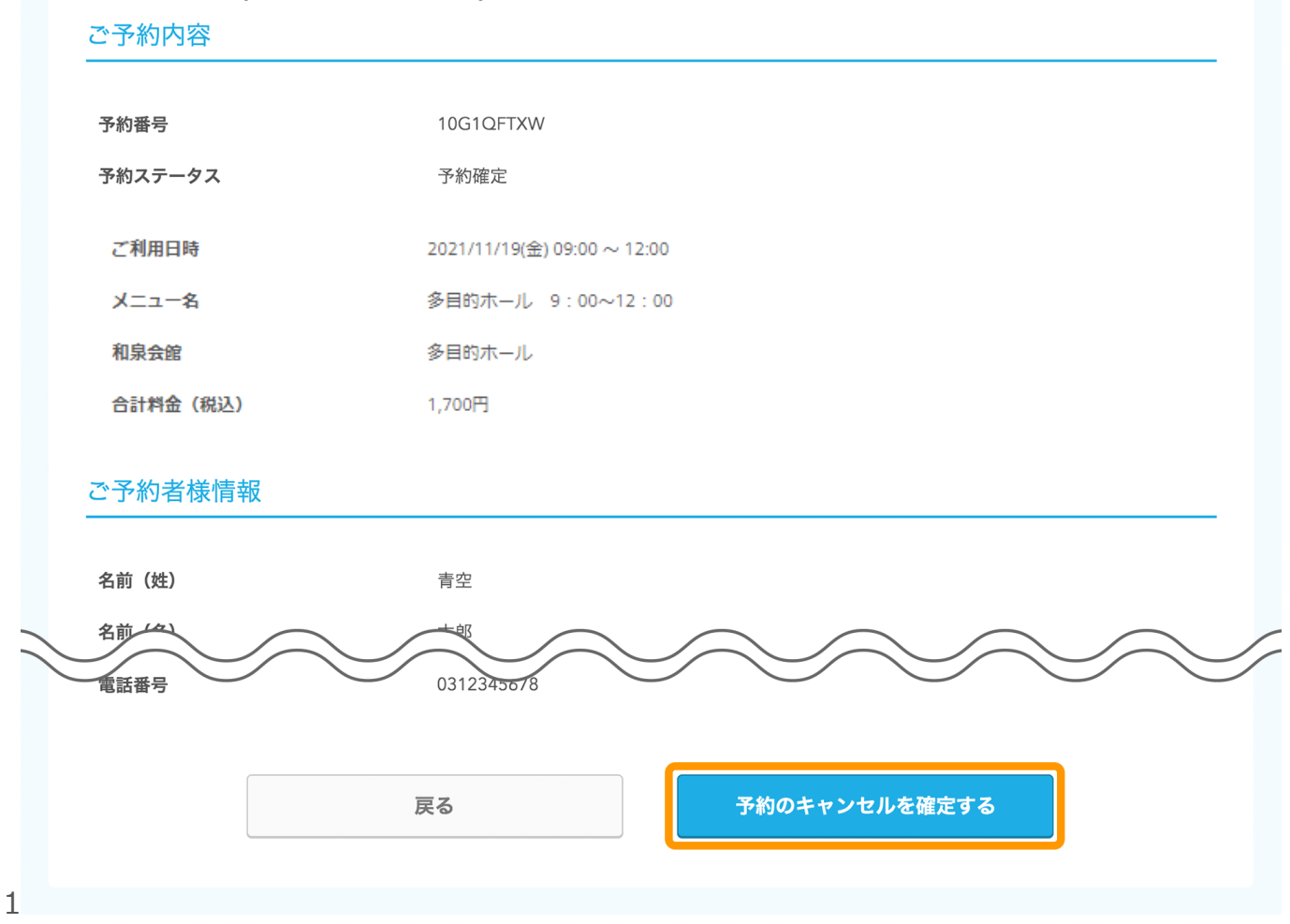

3. 「予約キャンセル完了」画面が開くと、予約のキャンセルは完了です。

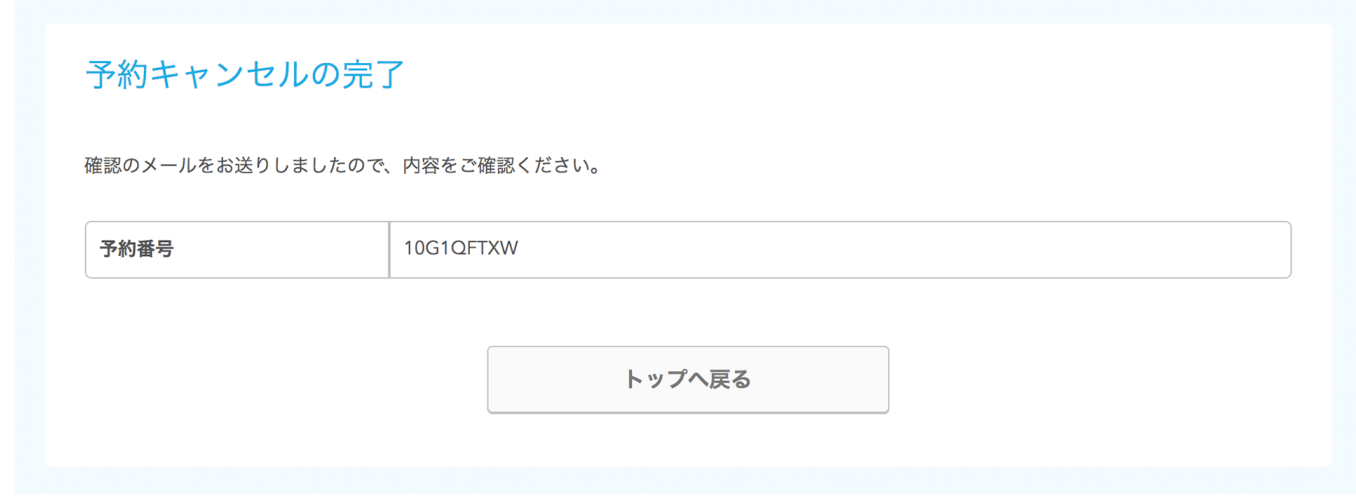

### **インターネット経由でお客様がキャンセルされた際の確認メールについて**

お客様には、STEP3 の「ご予約者様情報」で入力したメールアドレス宛に、 「@airrsv.net」のドメインからキャンセルの確認メールが配信されます。